## **1. Introduzione**

La gestione delle richieste del riconoscimento dei crediti formativi gestisce la procedura secondo quanto richiesto dal regolamento sulla formazione e riguarda le attivita' di formazione svolte dagli avvocati al di fuori della formazione organizzata dal proprio Ordine professionale.

Il servizio di gestione utilizza il sito dell'Ordine e comprende le seguenti fasi:

- presentazione da parte dell'avvocato della richiesta di riconoscimento dei crediti formativi
- valutazione da parte dell'Ordine della richiesta
- contabilizzazione dei crediti

# **2. Richiesta di riconoscimento crediti**

Per accedere fornire al proprio Ordine la richiesta dei crediti formativi relativi ad una attivita' di formazione svolta presso altro Ordine o organizzazione l'avvocato dovra' effettuare alcune semplici operazioni:

- collegarsi al sito del proprio Ordine
- eseguire la login. Dopo aver eseguito la login, la home page del sito e' modificata e compare il tasto "Richiesta riconoscimento crediti"

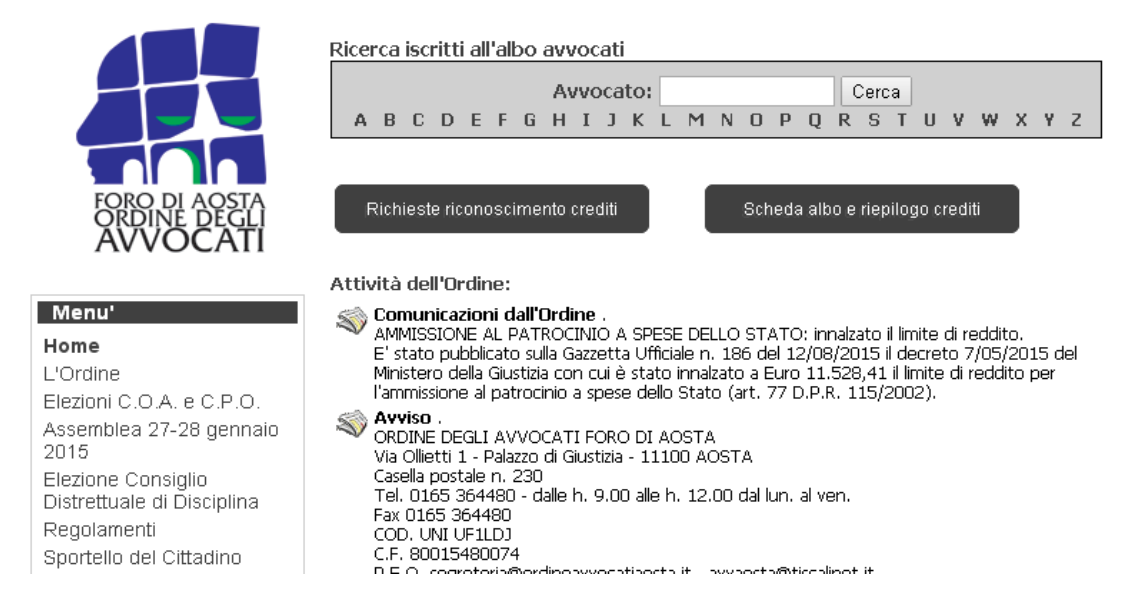

- Clickando con il mouse sul tasto "Richiesta riconoscimento crediti" si accedere alla pagina per la gestione delle richieste riservata all'avvocato

- inserire i dati necessari

### **2.1 Gestione delle richieste**

In figura si riporta un esempio di pagina per la gestione delle richieste.

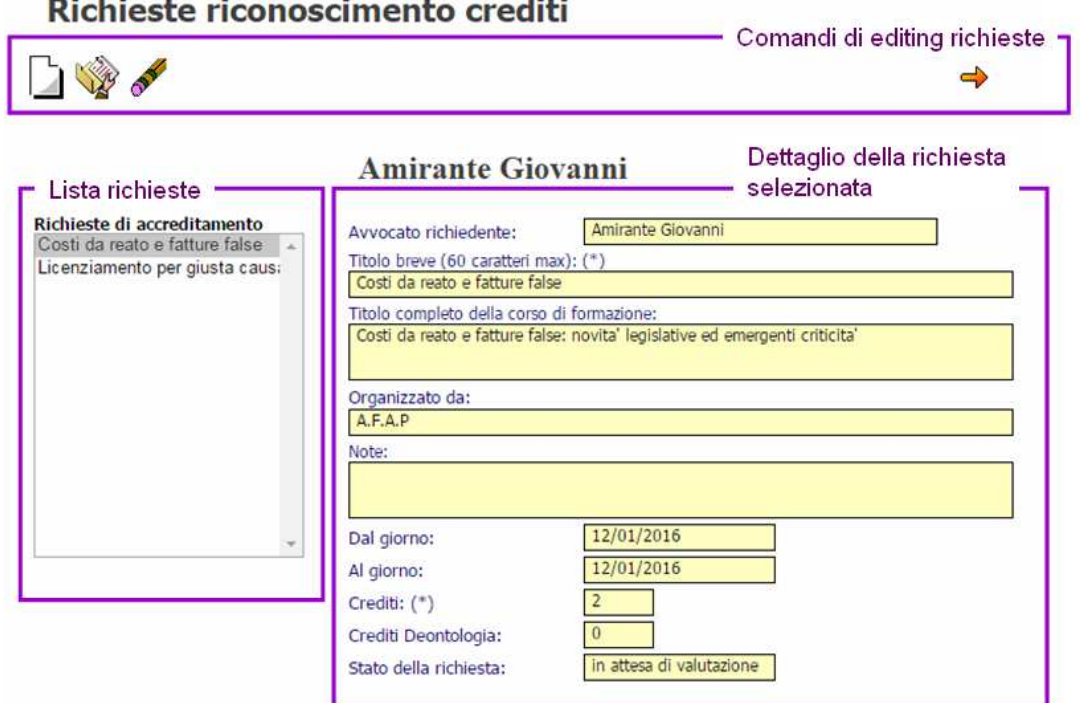

La pagina web comprende le seguenti aree:

- **comandi di editing** delle richieste di accreditamento: sono presentati all'avvocato i comandi che ha a disposizione per la richiesta evidenziata;
- **lista delle richieste** di accreditamento: sono elencate in ordine cronologico tutte le richieste che l'avvocato ha presentato;
- **dettaglio della richiesta selezionata** visualizza tutti i dati della richiesta che e' stata selezionata fra le richieste presentante;
- **attestato** (non incluso nell'immagine e posto di seguito nella pagina web) visualizza l'attestato di partecipazione al corso di formazione.

I comandi a disposizione dell'avvocato per gestire le proprie richieste di riconoscimento dei crediti formativi sono:

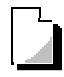

Attiva l'inserimento di una nuova richiesta di accreditamento

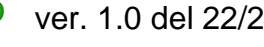

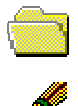

Attiva la modifica della richiesta di accreditamento selezionata nella lista richieste (1)

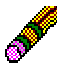

 $\rightarrow$ 

Cancella la richiesta di accreditamento selezionata nella lista richieste (1)

Termina le operazioni di gestione delle richieste di accreditamento e ritorna alla pagina precedente

**NOTA (1)** queste funzioni sono disponibili solo se:

- a) vi sia un elemento selezionato nella lista delle richieste
- b) lo stato della richiesta sia in attesa di valutazione. L'avvocato **non potra' apportare alcuna modifica alle richieste che sono state valutate dall'Ordine**

### **2.2 Inserimento modifica di una richiesta di accreditamento**

Dopo aver premuto l'icona di inserimento  $\Box$  o di modifica  $\Box$  di una richiesta la pagina web e' modifica come nella figura seguente

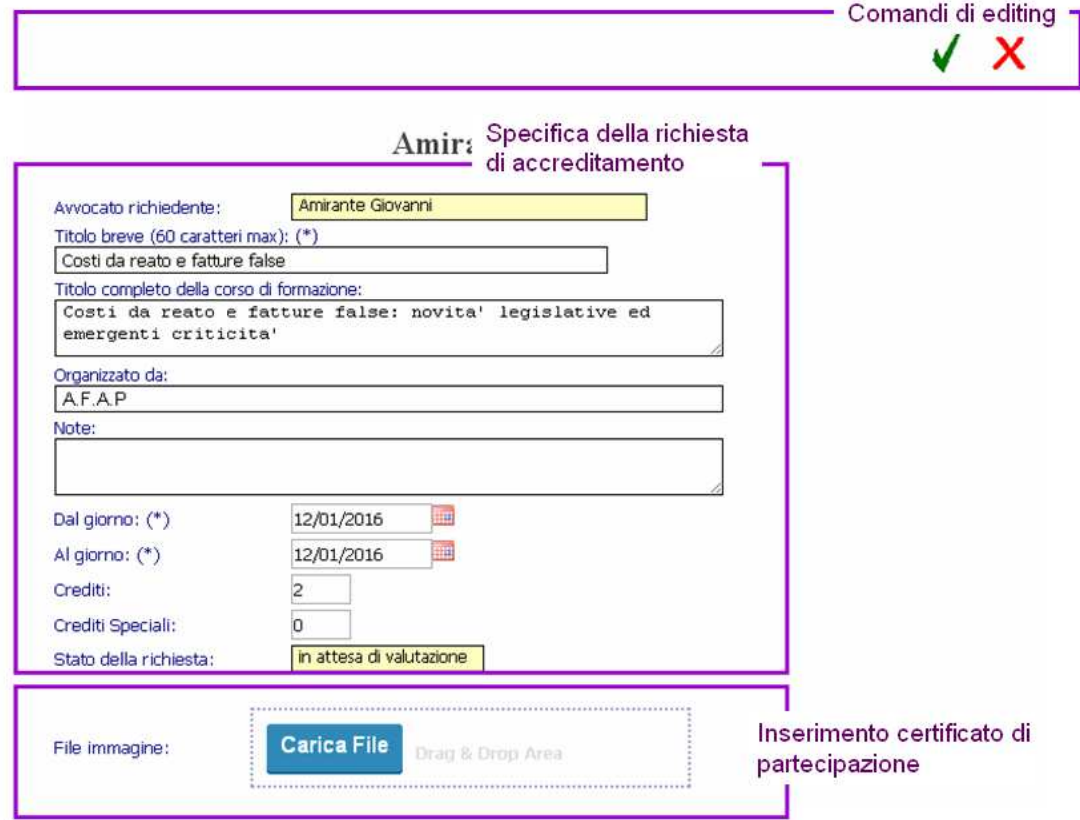

La pagina web comprende le seguenti aree:

- **comandi di editing**: sono presentati all'avvocato i comandi che ha a disposizione;

- **Specifica della richiesta**: presenta i campi che l'avvocato deve specificare per la compilazione della richiesta di riconoscimento dei crediti;
- **File immagine** indica il file da caricare relativo all'attestato rilasciato dall'ente di formazione che attesta la partecipazione all'evento formativo.

In questa fase, i comandi a disposizione sono:

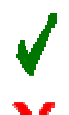

Conferma i dati inseriti e ritorna alla pagina di gestione delle richieste

Annulla le modifiche effettuate e ritorna alla pagina di gestione delle richieste. Nel caso di inserimento di una nuova richiesta esegue la cancellazione di questa operazione.

### **2.3 Verifica esame richieste**

La pagina di gestione delle richieste puo' essere anche utilizzata per la verifica dell'esame effettuato dall'Ordine delle richieste presentate.

Come indicato in precedenza, si ha la possibilita' di vedere il dettaglio di una richiesta di accreditamento selezionandola nella lista richieste.

Il dato di interesse in questa operazione e' l'ultimo dato della richiesta: Stato della richiesta. Sono possibili i seguenti 3 valori:

- **in attesa di valutazione**: l'Ordine non ha ancora provveduto ad eseguire la valutazione della richiesta;
- **accettata:** la richiesta e' stata accettata e i relativi crediti sono stati contabilizzati nei crediti di formazione personali;
- **rifiutata:** la richiesta e' stata respinta